## مرکز فناوری اطالعات دانشگاه خواجه نصیرالدین طوسی

نحوه فیلتر کردن ایمیلهای ناخواسته

.1 ابتدا روی ایمیل مورد نظر کلیک راست کنید.

.2 از منوی باز شده گزینه Filter Create را انتخاب کنید.

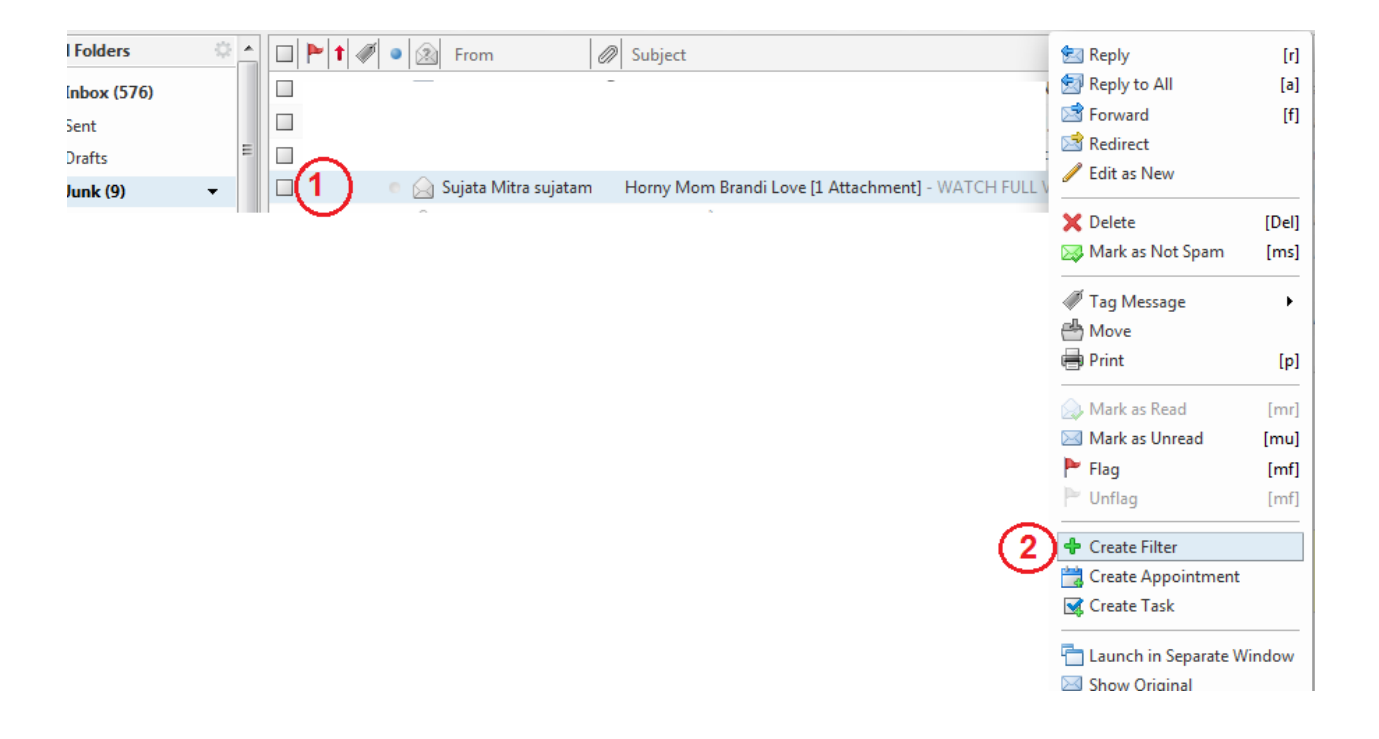

.3 دو روش برای فیلتر کردن ایمیلهای ناخواسته وجود دارد. a. حذف ایمیلهای مورد نظر b. انتقال ایمیلهای مورد نظر به فولدر Junk

.4 درصورت انتخاب حذف ایمیل موردنظر a. ابتدا برای آن اسم دلخواهی قرار دهید. b. عبارت مقابل if را به any تغییر دهید. c. عمل Inbox in Keep را به Delete تغییر دهید. d. روی گزینه OK کلیک کنید.

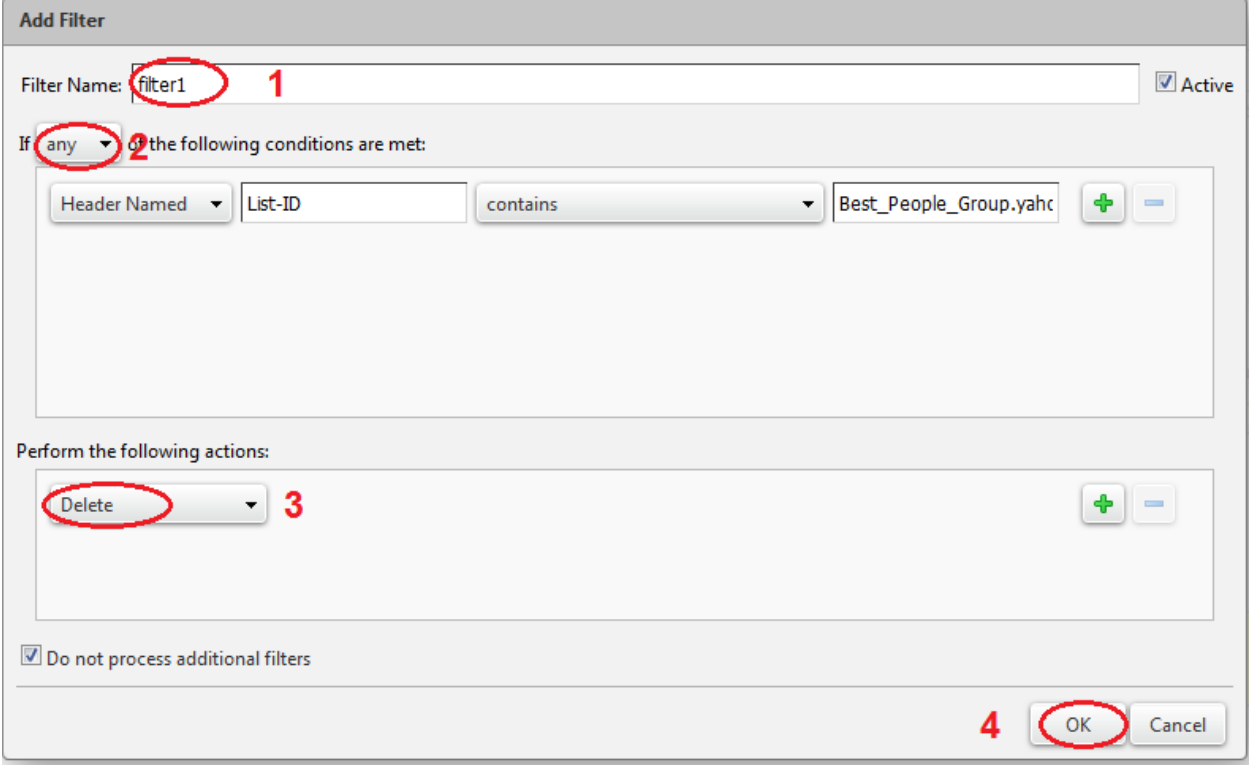

شکل :2 اگر Delete را انتخاب کنید

.5 درصورت انتخاب انتقال به Junk ایمیل موردنظر a. ابتدا برای آن اسم دلخواهی قرار دهید. b. عبارت مقابل if را به any تغییر دهید. .دهید تغییر Move To Folder به را Keep in Inbox عمل .c d. گزینه browse را انتخاب کنید. e. روی فولدر Junk کلیک کنید تا انتخاب شود. f. روی گزینه OK کلیک کنید.

g. بعد از بسته شدن پنجره انتخاب فولدر روی گزینه Ok کلیک کنید.

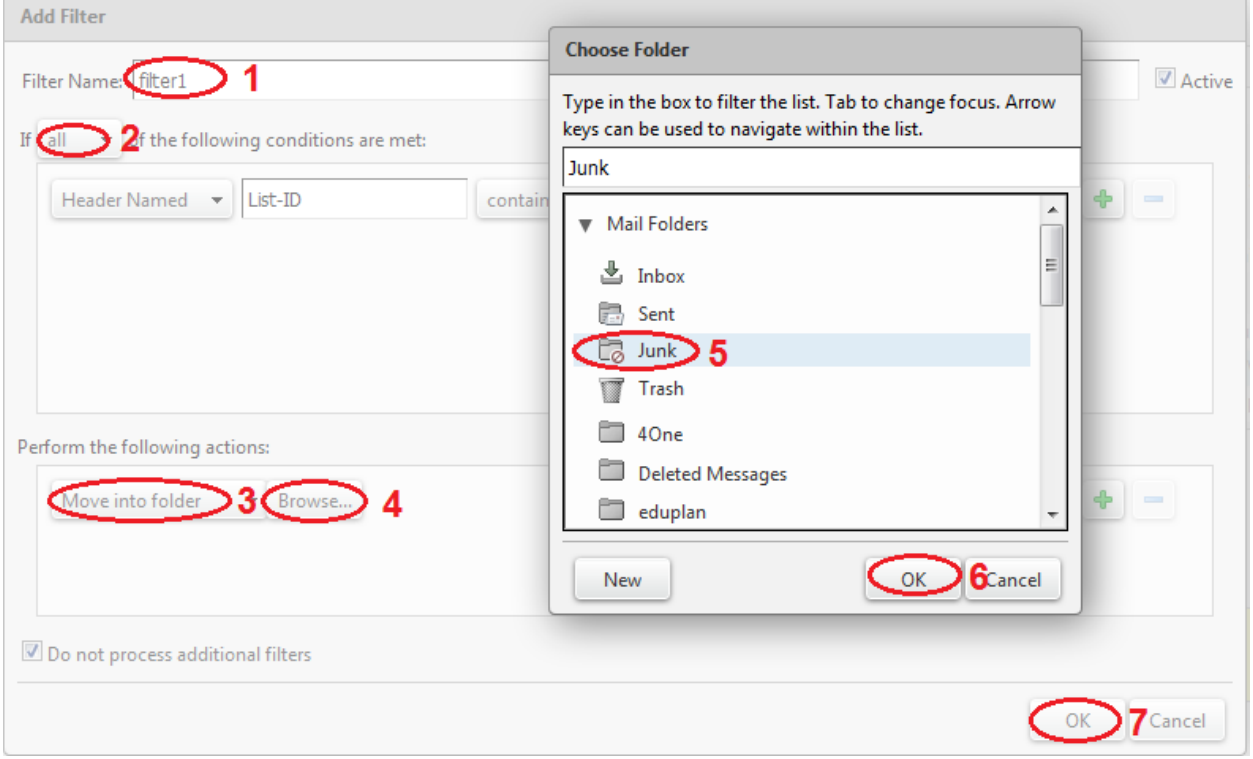

شکل ۳: اگر Move to Folder را انتخاب کنید